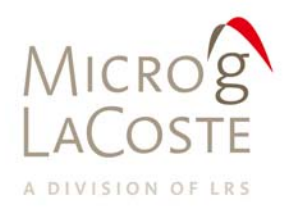

T: 303.828.3499 F: 303.828.3288 1401 Horizon Avenue Lafayette, CO 80026 WWW.MICROGLACOSTE.COM

# **Micro-g LaCoste gPhone / P.E.T Hardware Manual**  V1 manual

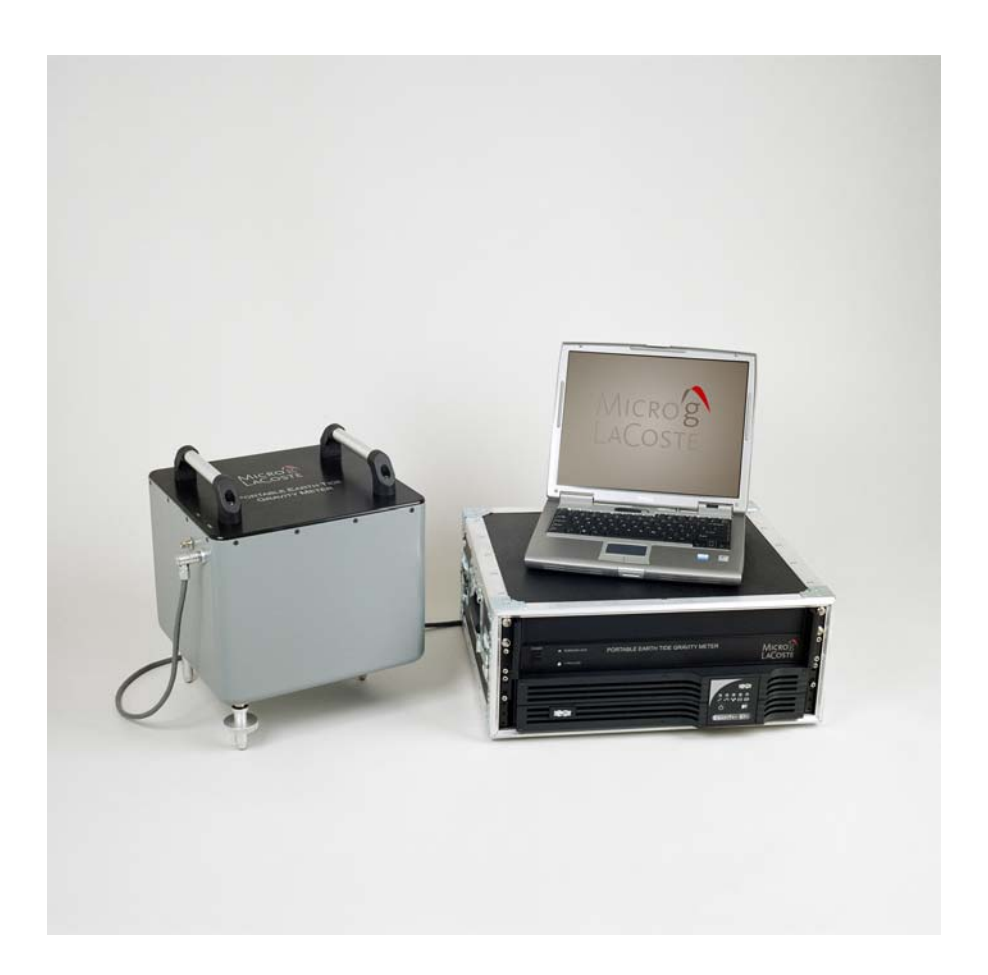

# **TABLE OF CONTENTS**

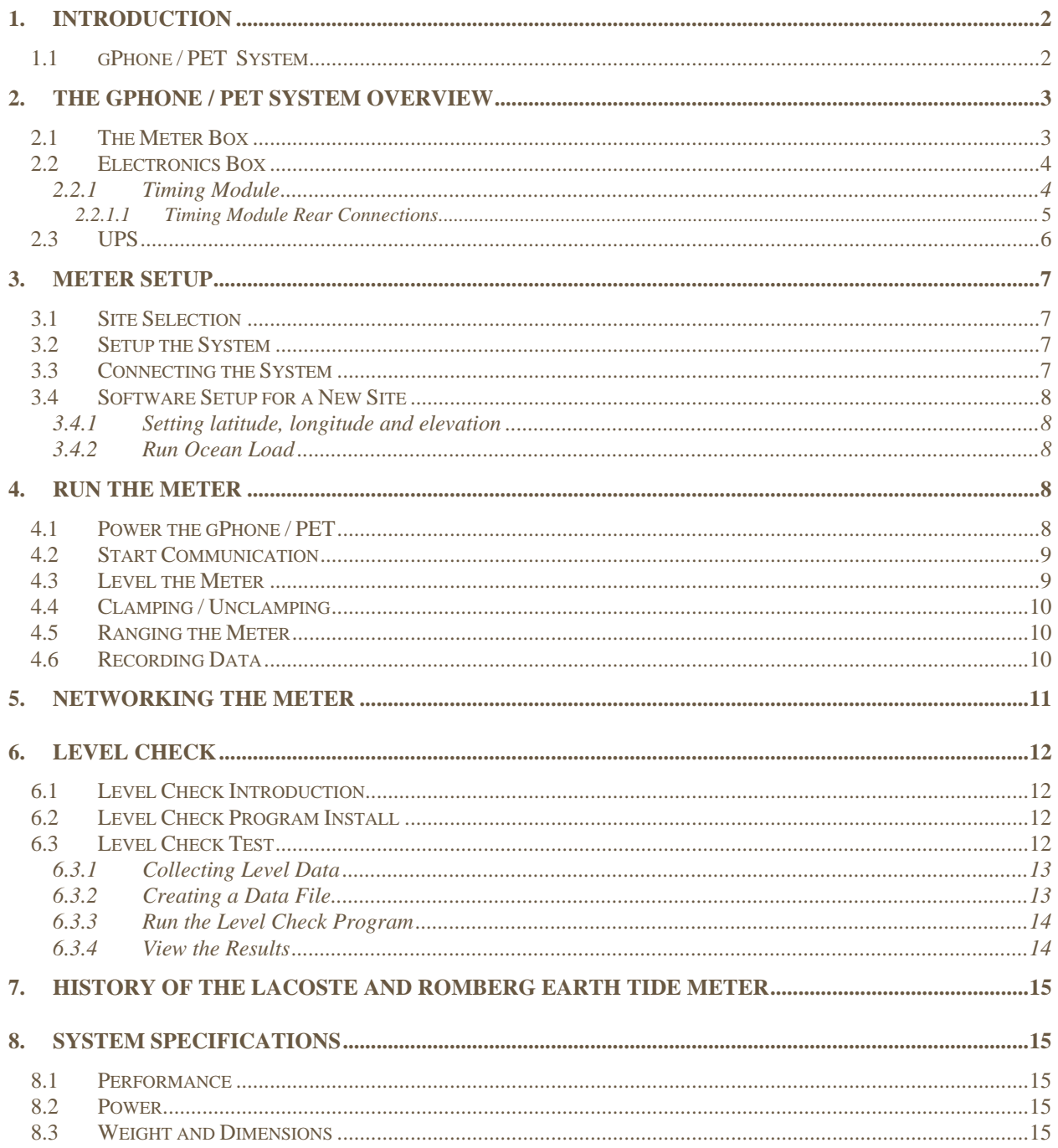

# <span id="page-2-0"></span>**1. INTRODUCTION**

### *1.1 gPhone / PET System*

The gPhone / PET system is compact in size and light weight compared to earlier earth tide meters. **[Figure 1- gPhone / PET](#page-2-1)** shows the complete system. The system has three major parts: the Meter box with DAQ - data acquisition system (grey box), the Electronics box which holds the UPS and Timing Module (black box), and a laptop PC running gMonitor.

<span id="page-2-1"></span>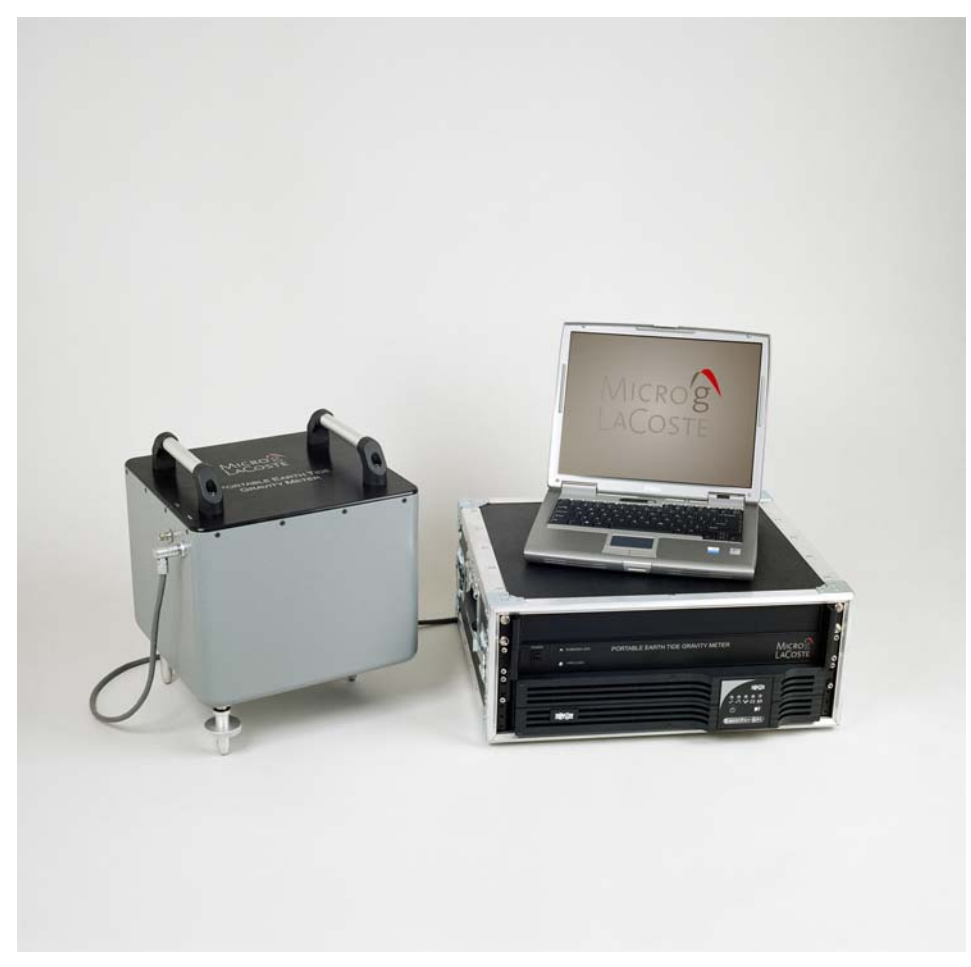

**Figure 1- gPhone / PET Hardware** 

# <span id="page-3-0"></span>**2. THE gPhone / PET SYSTEM OVERVIEW**

The Meter box ( **[Figure 2 - gPhone / PET Meter box](#page-4-1)**) houses the sensor and the data acquisition circuitry; the Electronics box (**[Figure 6- Electronics box](#page-6-1)**) consists of the GPS and Rubidium clock Timing Module, a UPS, power supplies, and output connectors; the laptop gets gravity and GPS data and runs the control software which is called gMonitor. These 3 parts are connected by a number of cables.

### *2.1 The Meter Box*

The gravity sensor of the gPhone / PET system consists of a low drift, metal, Zero Length Spring system and a CPI (Capacitance Position Indicator) electrostatic feedback system. A fine screw allows the user to adjust spring tension to ensure a world-wide gravity range. The linear electronic feedback system has a range of between 50 to 100 milliGal  $(+/- 25$  to  $+/-50$  milliGal) depending on the meter, which should enable the system to operate for more than two years without having to re-range the range screw and spring system.

The gPhone / PET sensor is installed inside a well insulated double-oven to insure very accurate and stable temperature control so that the sensor is not affected by the changes of ambient temperature. The inner oven is filled with dry air to provide a stable humidity environment for the sensor. Isolation from changes of ambient (outside) humidity and pressure changes are provided by 3 sealed chambers: The inner oven chamber that houses the sensor is thick walled aluminum and is O-ring sealed and leak tested. The outer oven is thick walled aluminum and is O-ring sealed and pressure tight as well. The outer grey box is also O-ring sealed, which provides water tightness and additional sealing. All electrical connectors and hardware connections between these boxes and to the outside environment are air tight.

The DAQ system circuitry is housed in the meter box. The sensitive electronic feedback and data acquisition boards are inside the outer oven for temperature stability. In addition to the physical precautions made for a stable system, the gPhone / PET system also monitors and records the temperatures and pressures of both the sensor and the ambient environment. This data can be used to provide software corrections to the gravity data. The two pressures and two temperatures are digitized with sufficient accuracy for their intended use. The gravity and level signals are digitized with very accurate 24 bit A/D converters and very stable voltage references. The digital signals are then sent serially thru the large grey cable to the multi-serial card in the Timing Module in the Electronics case.

<span id="page-4-0"></span>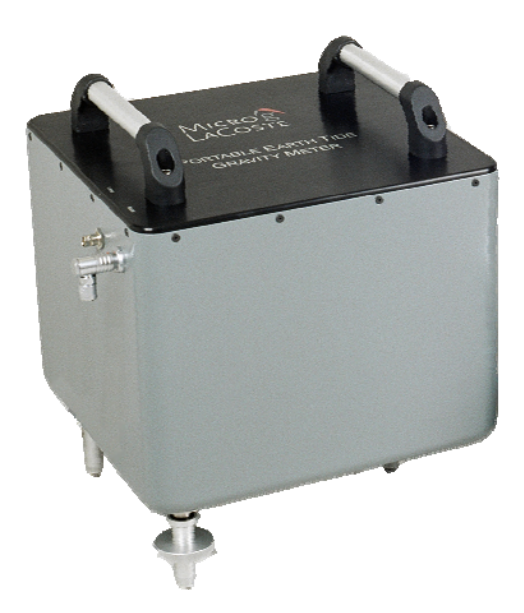

 **Figure 2 - gPhone / PET Meter box** 

### <span id="page-4-1"></span>*2.2 Electronics Box*

#### 2.2.1 Timing Module

The Timing Module has four main functions:

- 1) Generates a 1 Pulse Per Second (1PPS) timing signal via rubidium oscillator and sends it to the Meter box to trigger the DAQ system.
- 2) Supplies power to the meter and rubidium clock by an AC/DC 24v 100w power supply.
- 3) Receives the GPS data (NEMA format) and sends it to the PC over another RS-232 serial line.
- 4) Is the interface between the meter and computer for communication

Other functions provided by the Timing Module are the analog gravity output, analog long level, analog cross level, location of the ambient pressure sensor, extra serial input for the computer, and a "Echo" which outputs RS-232 data from the meter. All analog signals are raw and unfiltered.

 The Rubidium Lock LED located on the front of the Timing Module indicates the rubidium has reached a stable state and is now outputting a constant 1 PPS signal.

 The 1 PPS Lock LED on the front of the Timing Module indicates the rubidium clocks 1 PPS output is now slaved to the GPS 1PPS.

<span id="page-5-0"></span>Connections on the back of the timing module are (from the left to right):

- 1. **GPS** Threaded connector type TNC for external GPS antenna. *Use if possible.*
- 2. **Main** Meter data/power cable (grey) Lemo locking connector. *Required.*
- 3. **1 PPS** One pulse per second from GPS/Rubidium to Meter box. BNC. *Required.*
- 4. **10 MHz sine** wave From Rubidium clock. Testing purposes only. BNC.
- 5. **10 MHz TTL** wave From Rubidium clock. Testing purposes only. BNC.
- 6. **Analog Cross** level –Raw analog cross level signal (unfiltered). BNC.
- 7. **Analog Long** level Raw analog long level signal (unfiltered). BNC.
- 8. **Analog gravity** Raw analog gravity signal (unfiltered). BNC.
- 9. **Computer** 4 Port Serial. Low flat rectangular connectors to Laptop PCMCIA card. *Required.*
- 10. **Echo** RS232 Serial data from Meter box. Buffered. Male DB9 connector. Use a straight through cable with F/F gender changer to read on PC.
- 11. **Aux com** Extra serial input to PC. Male DB9 connector.
- 12. **AC Power** 85/240 50/60 Hz main power input. Fused with 250V 3AG fuse.

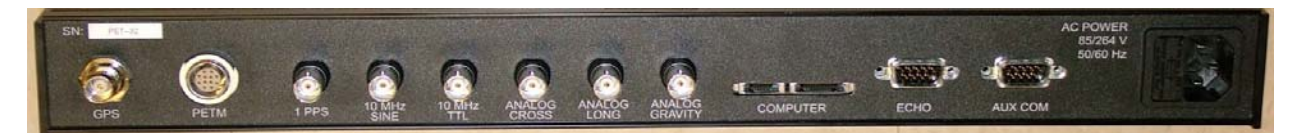

**Figure 3 - Timing Module rear connections** 

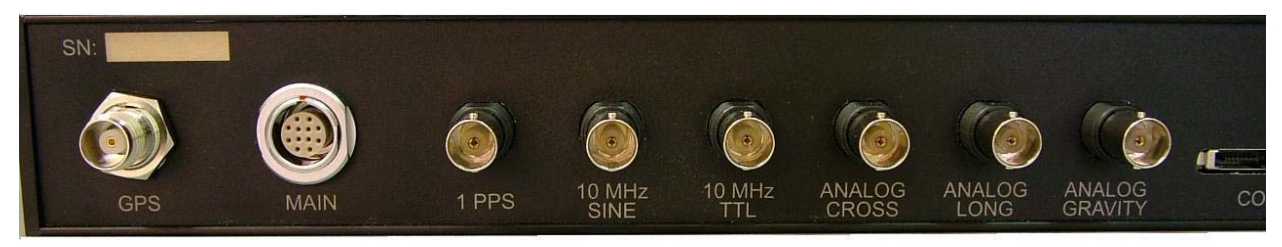

**Figure 4 - Timing Module Left rear** 

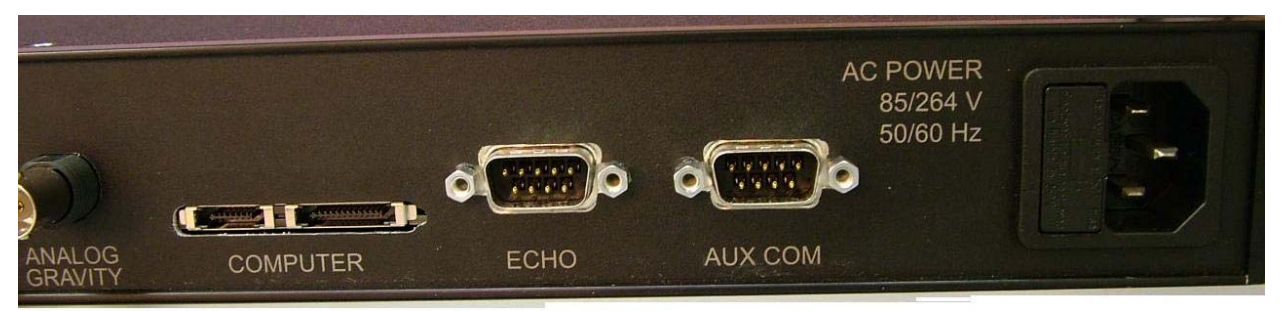

**Figure 5 - Timing Module right rear** 

<span id="page-6-0"></span>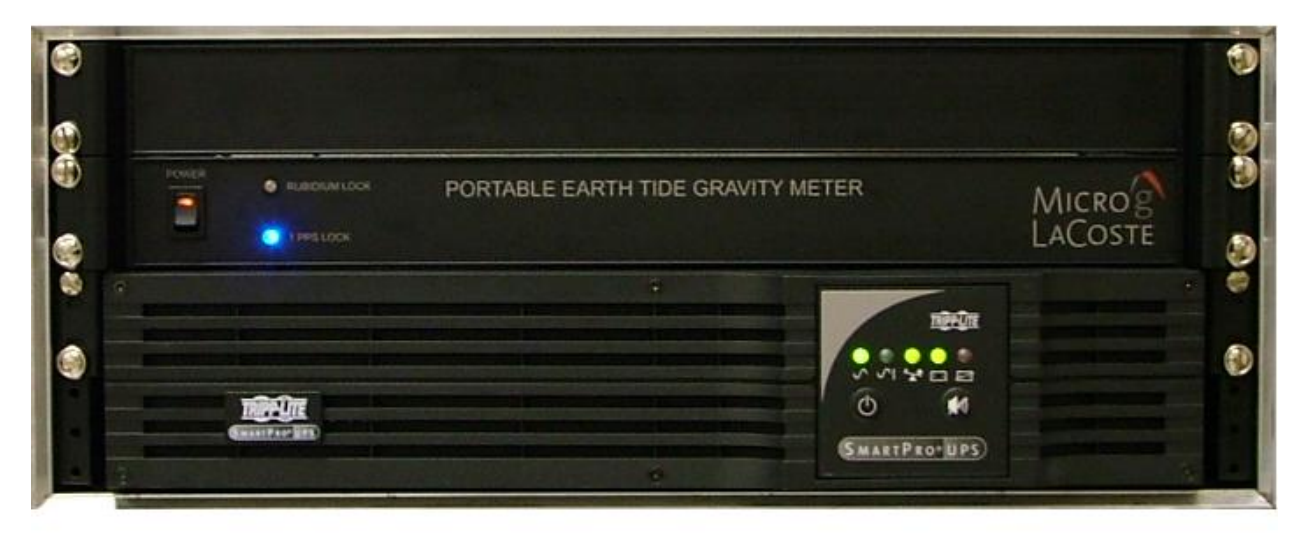

**Figure 6- Electronics box** 

### <span id="page-6-1"></span>*2.3 UPS*

A rack mount **U**ninterruptible **P**ower **S**upply is used to protect the electronics from power surges and provides power for the system in case of short term power interruptions. The UPS is mounted at the bottom of the electronic box (**[Figure 6- Electronics box](#page-6-1)**). The following links give more details on the UPS. You must choose at order time which AC voltage (110 or 220 VAC) your UPS will operate at.

[http://www.tripplite.com/shared/pdf/spec/tlspec\\_2658.pdf](http://www.tripplite.com/shared/pdf/spec/tlspec_2658.pdf) (for 120 VAC input) [http://www.tripplite.com/shared/pdf/spec/tlspec\\_2687.pdf](http://www.tripplite.com/shared/pdf/spec/tlspec_2687.pdf) (for 220 VAC input)

# <span id="page-7-0"></span>**3. METER SETUP**

### *3.1 Site Selection*

To ensure high quality data, always select a site that is isolated from environmental noise (seismic, wind, etc.) and extreme temperature changes. An isolated concrete pier inside a quiet laboratory would be a good site. Setting the gPhone / PET meter on the ground underneath a tree in a city would be a very bad choice. Also trying to run the meter in any tall building is not recommended, even in the basement. Urban or city environments tend to be noisy seismically.

### *3.2 Setup the System*

- Set the meter box on the designated site -hopefully on a concrete slab or pier**.**
- (optional) Place the 3 round footpads provided underneath the leveling feet to help reduce high frequency vibrations. The slotted pad goes underneath the adjustable cross level leg. The pad with the hole goes under the fixed cross level leg. Lastly the flat pad goes underneath the adjustable long level leg. Note: If you want the meter to be more sensitive to vibrations do not use the footpads.
- Set the electronic box (power and timing module) nearby but not on the concrete pier where the meter box is set up.
- Set the laptop computer on top of the electronic box

### *3.3 Connecting the System*

- Plug the UPS input power cable to an AC power source (either 120 VAC or 220 VAC, depending which UPS you ordered), but do not turn the UPS power on yet. **WARNING - UPS CAN ONLY BE USED ON VOLTAGE SPECIFIED AT ORDER TIME. IT IS NOT UNIVERSAL INPUT.**
- Plug in the AC power cable from the Timing Module to the output of the UPS system
- Plug in the laptop AC power cable to a 110 or 220 AC outlet.
- Connect the Main grey data/power cable (metal Lemo connectors on either end) to the connectors labeled "Main" on the Timing Module and Meter Box. (**Figure 2 [gPhone / PET Meter box](#page-4-1)**) Make sure the red dots are matching between the male and female connectors so that they connect smoothly. **Do not force the connectors.** (This cable bundled with Coax 1 PPS cable)
- Connect the black coax cable with BNC connectors on both ends to the connectors on the Timing Module and Meter Box labeled 1 PPS. (This cable is bundled with the Main cable)
- If available connect the GPS antenna to the connector labeled GPS on the Timing Module. It is recommended that the meter is connected to a GPS.
- Connect the short black cable with flat rectangular connectors (4 port serial cable) from the connector labeled "Computer" on the timing module to the laptop computer's PCMCIA serial card.
- Turn on the UPS power
- Turn on the Timing module
- Turn on the computer

### <span id="page-8-0"></span>*3.4 Software Setup for a New Site*

Now that the meter is in a new location it is necessary to set the correct latitude, longitude, elevation, and ocean load.

### 3.4.1 Setting Latitude, Longitude and Elevation

- Start the gMonitor software.
- Go to System | Settings | Setup | Position
- Enter in the new latitude, longitude and elevation.
- Select OK.
- Go to File  $\vert$  Save.
- Prompt "Overwrite programs main .INI file?" select OK.

### 3.4.2 Run Ocean Load

- Go to System Settings Corrections
- In the "Tidal Model" box select which tide model is to be applied. Refer to the gMonitor Software Manual for a description of the options. Then click the Setup button.
- Click the Run Ocean Load button. Refer to the gMonitor Software Manual for information on all the files.
- Select OK.
- Go to File  $\vert$  Save.
- Prompt "Overwrite programs main .INI file?" select OK.

# **4. RUN THE METER**

#### *4.1 Power the gPhone / PET*

When the gPhone / PET is on power, the heater system is at work to bring the sensor to the preset "nose" temperature. This nose temperature is set at the factory to minimize changes in gravity caused by small changes in temperature. Generally, the following rules apply for the systems power up period.

- If the meter is off power for 1 minute or less then it will usually recover in less than 10 minutes.
- If the meter is off power for 30 minutes or less, it needs at least 12 hours to stabilize.
- If the meter is powered off 2 hours or more, it needs at least 48 hours to stabilize.
- It is good practice to power up the meter immediately after receiving it and to keep it on power at all times (unless you are shipping it).
- It is normal to observe higher drift rate during the first several days after the meter has been transported, re-ranged, and/or off power.
- Leveling and ranging the meter should be done after the meter has reached steady state.

<span id="page-9-0"></span> Rapid and inconsistent drift rates will occur during the meters warm up period. It may take up to a week for a normal drift rates to be achieved after the meter has been off heat. It is common to see lower drift rates the longer it is on heat.

### *4.2 Start Communication*

- To start communication between the meter and computer a new file must created in gMonitor.
- Go to File  $\vert$  New and create a new directory for the data files that will be created.
- Once a directory has been selected communication will begin. At this point though, the system is NOT storing data! It will give the user a chance to level and range the meter before data is stored.

### *4.3 Level the Meter*

- Communication between the meter and the computer must be active for the level positions to update. To establish communication see the "Start Communication" section.
- Adjust the cross level position close to zero by twisting the adjustable cross level leg (See Figure 7). If the error is negative turn the leg counterclockwise. If the error is positive turn the leg clockwise. If the number does not change keep adjusting in the appropriate direction.
- Adjust the long level position close to zero by twisting the adjustable long level leg (See Figure 7). The direction of the adjustment is the same as the cross level leg.
- It may be necessary to go back and fine tune the cross then the long.

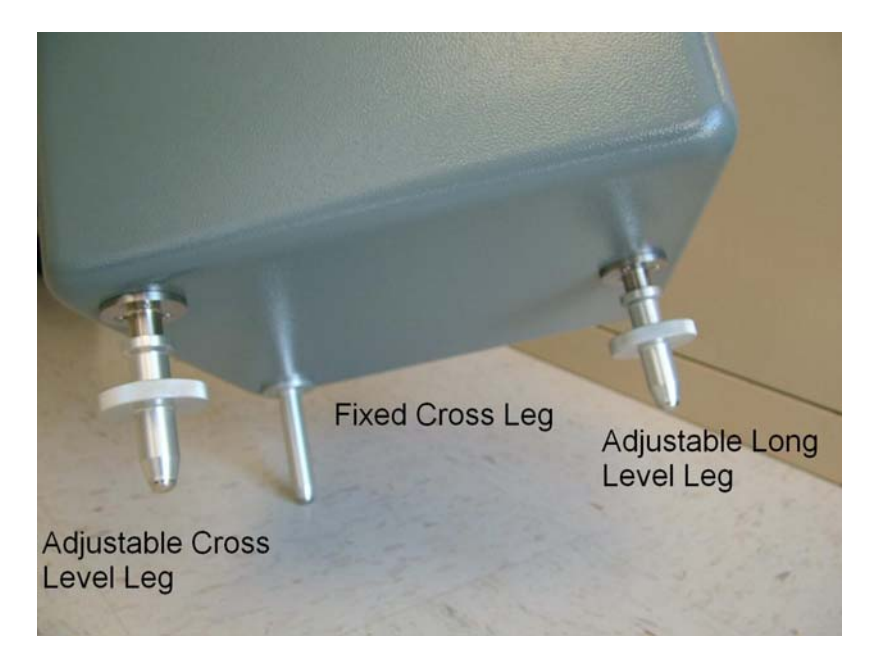

**Figure 7 – Level Legs** 

 The meters levels should be checked and re adjusted a few hours after leveling. Temperature and settling footpads will cause the levels to change in the first few hours.

### <span id="page-10-0"></span>*4.4 Clamping / Unclamping*

- Communication between the meter and the computer must be active to clamp and unclamp the meter. To establish communication see the "Start Communication" section.
- To Clamp the meter go to System  $\vert$  Clamp or use the shortcut keys Alt + C
- To Unclamp the meter go to System  $\vert$  Unclamp or use the shortcut keys Alt + U. When the meter is unclamping an audible vibration noise will come from the meter. This is to help assist the meter to unsettle from its clamped position.
- If you are following the setup procedure step by step now is the time to unclamp the meter.

### *4.5 Ranging the Meter*

The meter may need to be re-ranged when brought to a new location because of the gravity difference between the old location and the new location is greater than the feedback range. Use Auto-Range to automatically re-range the meter to be within the feedback range. Use the Increase or Decrease for fine tuning the range closer to zero or your preferred starting gravity value. Auto-Range could take up to 30 minutes so be patient.

- Communication between the meter and the computer must be active to re-range the meter. To establish communication see the "Start Communication" section
- To range the meter go to System Set Range
- To automatically range the meter within the feedback range, click Auto-Range. When the meter is auto-ranging an audible vibration noise will come from the meter. As with unclamping it is to help the meter unsettle from its resting position so the electronic feedback can gain control of the beam.
- Once the meter is within range, use the Increase or Decrease buttons to get to your desired starting gravity value.

The gauge located in the Set Range window indicates the position of the beam. When the meter is within range and is being held by the feedback system the red needle will be in the center. Refer to the gMonitor software manual for more information on ranging.

### *4.6 Recording Data*

Before recording starts the meter should meet the following conditions:

- The meter is at an appropriate gravity site.
- All necessary connections have been made
- The meter is at a stable temperature meaning it has been on for at least 48 hours.
- The software is correctly set up for your location.
- Communication between the meter and computer is active.
- The long and cross levels are close to zero.
- The meter is unclamped, in range, and reading gravity.

<span id="page-11-0"></span>With these conditions met, start recording data by going to System  $\vert$  Process  $\vert$  Start or use the shortcut key F5. Refer to the gMonitor software manual for more information on recording data.

## **5. NETWORKING THE METER**

Many users have requested that their gPhone / PET meters be available over the Internet. We have installed Virtual Network Connection (VNC) software on the gPhone / PET meter laptop PC. There is also a copy of this software on the installation CD. This software enables you to see a virtual real-time image of the LCD screen on the gPhone / PET meter PC over any fast internet connection. You can interact with gPhone / PET computer/meter just as if you were at the actual keyboard of the gPhone / PET meter! Dial up modems are not recommended; they can work but will have very poor screen quality and very slow speed of update.

To install the VNC viewer software on the remote PC:

Go to the VNC directory on the install CD. Double click on "vnc-3.3.7-x86\_win32.exe" to start installation. When you get to the "Select Components" setup screen, unselect "VNC Server". The remote PC only has to act as a viewer. The gPhone / PET meter PC is set up as a server. The software is quite small. **Important:** You need to turn off any MS or  $3<sup>rd</sup>$  party firewalls on both computers.

 To access a gPhone / PET meter you need to know the IP address and password for that meter's VNC connection. At the factory, a default password of "MGL" is set up. So you just need to know the IP address (xx.xx.xx.xx) of the gPhone / PET computer you need to remotely access. This can be easily determined by moving the PC's cursor over the VNC server icon in the QuickStart Taskbar. Start up the VNC server software on the meter's PC, then start up the RealVNC viewer, type in the IP address xxx.xxx.xxx.xxx in the first window, then in the next window type the password. The remote computer will then show a full size window of the gPhone / PET meter's PC.

You can change the viewer window size and scaling by changing settings in the "Options" click box on the Connections window (where you enter IP address). Be careful not to get confused about which PC you are working on. You can look at data or transfer files from the gPhone / PET meter to the remote PC. You can also clamp/unclamp, re-range, or change settings or anything that you could do at the meter PC itself. Just be careful – updating the screen on the remote PC can take many seconds depending on Internet speed and commands can stack up for many seconds before executing.

 If you need to re-install the server software on the meter's computer the same steps are followed as above, but leave the VNC Server box checked. You can specify a new password this way also. Also to run the VNC server software you need to turn off any firewalls (or set them so that the VNC software can get through them)

# <span id="page-12-0"></span>**6. LEVEL CHECK**

#### *6.1 Level Check Introduction*

After the shipment, it is always a good practice to check the instrument levels and see if the level setting has been changed during the shipment and reset the level if necessary. The correct level positions are where the meter is vertical in both the X and Y (Long and Cross) directions. This occurs when the gravity output is a maximum. Once this point is found an electronic offset can be applied to the levels so that they read zero when the actual sensor is level. This test is done by tilting the meter and recording the levels and gravity at different positions. The equation that shows the relation between gravity and the instrument level is shown below:

$$
g_{obs} = g_{max} - g_0(1 - \cos(\alpha(l - l_0))\cos(\beta(x - x_0)))
$$

where  $g_{obs}$  is the observed gravity reading;  $g_{max}$  is the maximum gravity reading;  $g_0$  is the nominal gravity value at the site (980,000,000  $\mu$ Gal);  $\alpha$  and  $\beta$  are the coefficients of the level in the long and cross directions respectively.  $l$  and  $l_0$  are the levels and set points in the long direction;  $x$  and  $x_0$  are the levels and set points in the cross direction.

#### *6.2 Level Check Program Install*

The **levelChk.exe** program takes in the level and gravity data from the level check test and computes the level parameters. The three files necessary to run levelChk are:

- levelChk.exe
- levelChk.ctf
- MCRInstaller.exe.

INSTALL the program:

- 1. Copy levelChk.exe and levelChk.ctf from the MGL CD to your working directory.
- 2. Run the MCRInstaller.exe program from the CD
- 3. Run the levelChk.exe program. This may take 10-30 seconds to actually get started.

#### *6.3 Level Check Test*

Before you start doing the level check, make sure that the meter is stable, i.e. it has been on power for the required period of time and has been re-ranged so the feedback is in range and is not drifting too much. It is important that this test be done in a quiet as location as possible.

#### <span id="page-13-0"></span>6.3.1 Collecting Level Data

Data must be collected to enter into the level check program. The level positions shown in figure **7** are the minimum amount of points required to get an accurate fitting. The numbers given in figure 7 assume that the long and cross maximums are within +/- 500 level units. To start the test, adjust the levels to each position and record the gravity value at each point. The fastest way to get good data is to stop and start the gMonitor program at each point. The point of doing this is so you do not have to wait for the transients of the filter applied to Mean Gravity. To do this adjust the levels to the first point and stop the gMonitor recording. Then start a new file by going to File  $\vert$  New or using the shortcut keys Alt + N. Start recording by pressing F5. After one minute record the Mean Gravity value on a sheet of paper. Repeat these steps until a gravity value has been recorded for each point. Note that the points do not have to be exactly the points shown on the chart.

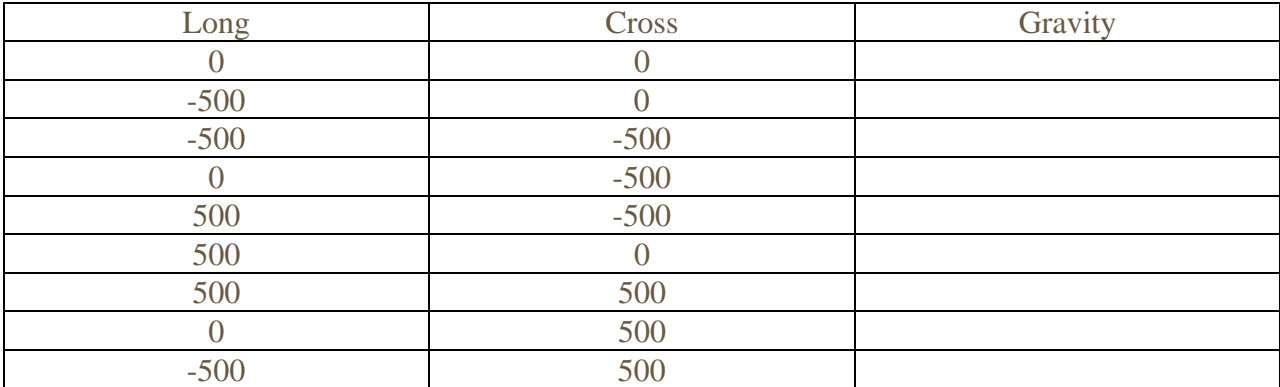

#### **Figure 8 - Level Points**

#### 6.3.2 Creating a Data File

Now that a gravity value has been recorded for each point on a sheet of paper it is time to create a computer file with these values. Create a **Tab delimited file** in Wordpad with the data order of "Long" "Cross" and "Gravity", but without any header. Here is an example:

Save the file with a .txt extension, such as MeterXX Levels.txt.

#### <span id="page-14-0"></span>6.3.3 Run the Level Check Program

- Open **levelChk.exe.** Note it may take 15-20 seconds for the window to pop up.
- Select the file you have just created from section 6.3.2 and select open
- The output file created will be in the same directory as **levelChk.exe** and will be named **LevelPar.txt**

#### 6.3.4 View the Results

Open the LevelPar.txt file. An example output file is given below. This is not the output file for the example data in section 6.3.2.

```
Gravity = 351.5 uGal 
Cross Coefficient = 2.152919e-007 
Cross offset = -222.0Long Coefficient = 2.677852e-007Long offset = 172.3The observed gravity - model:
2042 -180 223.0 -5.6 
-1675 80 238.0 8.5 
-226 -74 345.0 -0.4-679 1841 226.0 -3.4825 1739 254.0 4.8 
1442 -776 290.0 2.1 
-749 -620 319.0 0.9 
-996 153 297.0 -3.3-689 -817 314.0 -3.4-886 -180 309.0 -3.1-143 -63 347.0 -0.4-214 158 343.0 0.0 
366 161 350.0 3.2 
514 146 344.0 -0.3 
416 524 336.0 -0.8 
680 1742 255.0 0.2 
845 1021 301.0 0.5 
520 357 337.0
780 -496 347.0 10.2 
961 -1076 310.0 -3.1 
-1030 1253 251.0 -0.3-854 606 295.0 -3.9
```

```
STD after correction: 3.9 uGal
```
The level check program computes a best fit for gravity using each level position. The number on the far right is the error from the fit in ugals for that point. If one or more of these errors is very large you should check to see if you entered the data correctly for those points. The standard deviation after the level correction is written out at bottom of data. Information you need to reset the level parameters is shown below.

```
Cross Coefficient = 2.152919e-007 
Cross offset = -222.0Long Coefficient = 2.677852e-007 
Long offset = 172.3
```
<span id="page-15-0"></span>The coefficients returned by the level check program are in radians/AD. The coefficients are used to calculate the off level error for the level correction(see appendix B for the equation that shows the relationship of off level to gravity).

To reset the level parameters, go to System Setting Corrections in gMonitor and change the LongSP and CrossSP. If the newly calculated offset is negative it must be subtracted from the current value. If the offset is positive it must be added to the current value. To change the coefficients go to System  $\vert$  Settings  $\vert$  Calibration and look in the levels box.

# **7. HISTORY OF THE LACOSTE AND ROMBERG EARTH TIDE METER**

The first Earth Tide Gravity meter was produced by LaCoste and Romberg in about 1952. The ET meter has a double-oven heating system for thermal stability, and a zero-backlash gearbox that allows the meter to be nulled mechanically with minimal backlash effects. The earliest ET meters used an optical beam position reading system that was replaced later by a CPI (capacitance position indicator) system. CPI-based linear electrostatic feedback systems have replaced the mechanical stepper motor nulling system. The first LaCoste & Romberg Portable Earth Tide (PET) meters were made in the early 1990's and had MVR electronic feedback for nulling. The design and development of the PET meter was started in 2004 and refined in 2006.

# **8. SYSTEM SPECIFICATIONS**

#### *8.1 Performance*

- System Resolution: 0.01 µGal
- Range: 7000 milliGal

#### *8.2 Power*

- 110 or 220 VAC input to the UPS system must be selected at purchase time
- Full load maximum (charging the UPS batteries) 250W @ 27 °C
- Average load  $90W @27 °C$
- Fuse in Timing Module- 250V 3 amp
- How long will the UPS last if the power goes out?
	- Conditions:
		- UPS is fully charged before blackout
		- Load on the UPS is the timing box and meter only
		- Ambient temperature 27ºC
		- Meter temperature is at steady state at the time of the blackout

With these conditions the UPS will last approximately **4 hours**

#### *8.3 Weight and Dimensions*

• Weight

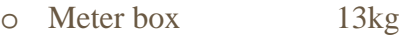

o Electronics box 30kg

- o Laptop computer 3kg
- o Carrying case 12kg o Total
- 
- Dimensions (WxLxH)
	- o Meter box 31x32.5x25.2 cm (meter leg height is 9 cm)<br>
	o Electronics box 42.5x51x20.5cm
	-
	- o Electronics box<br>0 Laptop  $26.5x32.5x4$  cm
	- o Carrying case 48.8x51.2x48 cm